## **Installation Guide - Wireless DSL Modem - SmartRG-SR505N**

- 1. Getting Your Internet Running
- 2. Setup Internet Connection
- 3. Setup Wireless Network

## **Getting Your Internet Running**

Check your modem package contents. It should contain the items shown here:

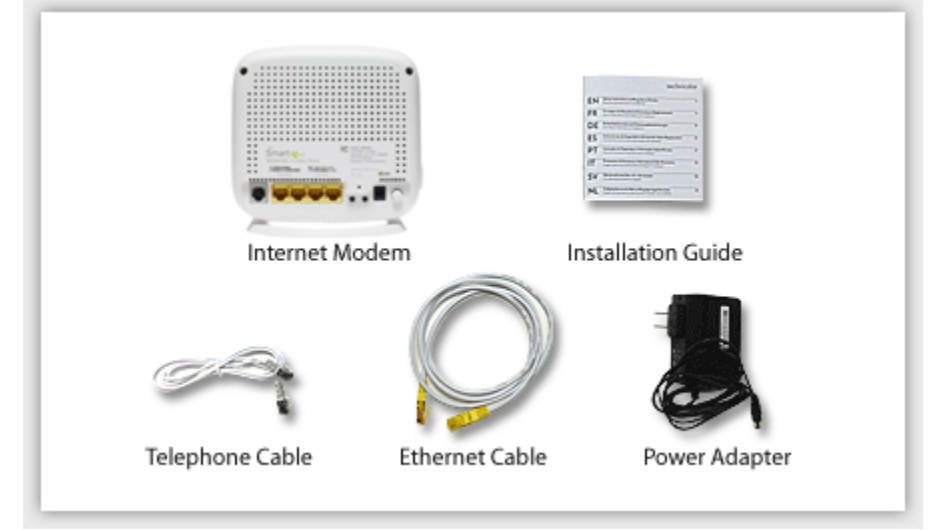

**Front Panel LED Explanation**

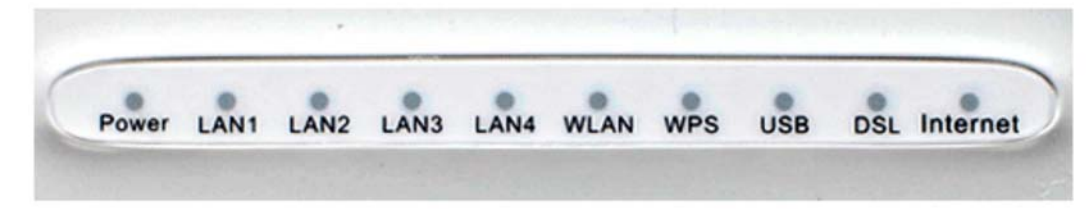

**Connect Your Modem**

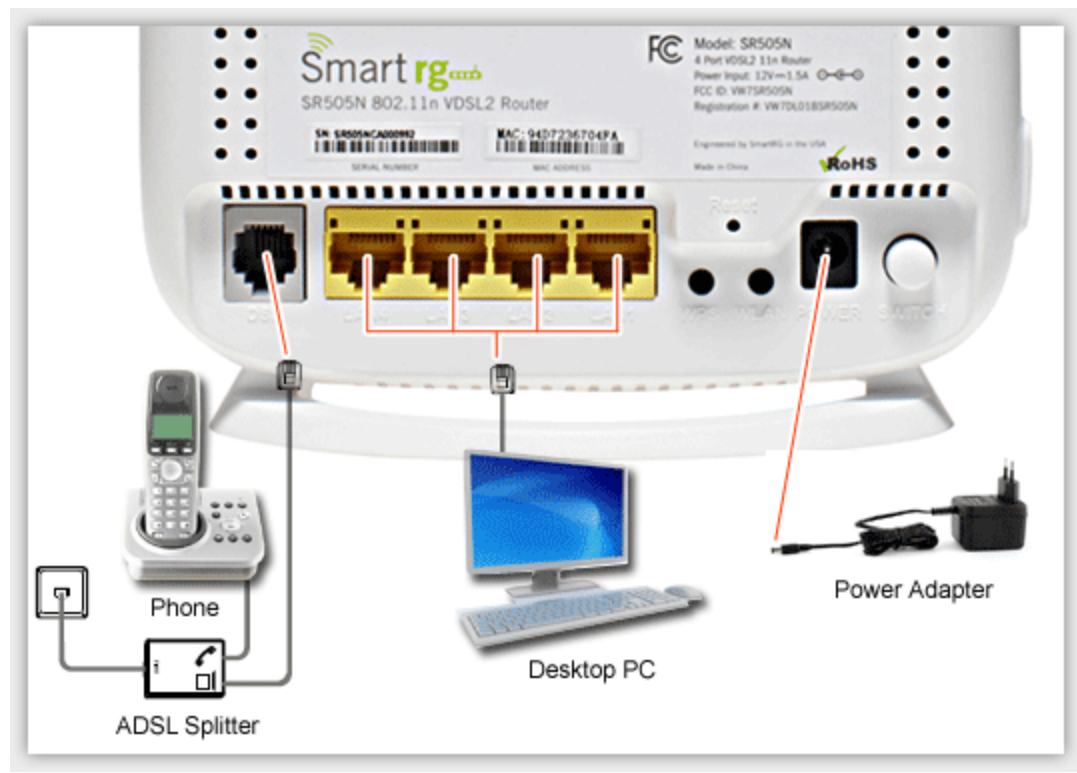

Refer to your modem user guide or follow the below steps:

- 1. Connect the power supply to the modem and plug it in.
- 2. Connect the phone cord to the modem and plug into the phone wall jack. (There should be no surge suppressors or DSL filters on this line.)
- 3. Connect the network cable to the modem and then into the Ethernet port on your computer.
- 4. Turn the power on and wait for approximately one minute.
- 5. The DSL/ADSL/SYNC light should now be solid on.
- 6. Contact us if you have any question.

## Before Setup - Reset your modem & unplug modem

## **Connect your computer to the modem with Network Cable**

Press and hold Reset Button for 5-10 seconds on the modem back side.After that, uplug modem for 10sec Then, open a web browser, type: **192.168.1.1** into Address bar and **ENTER**

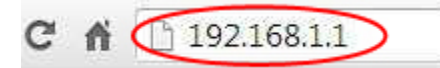

## **Click "Manage Gateway (advanced)" for setup Modem**

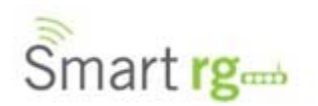

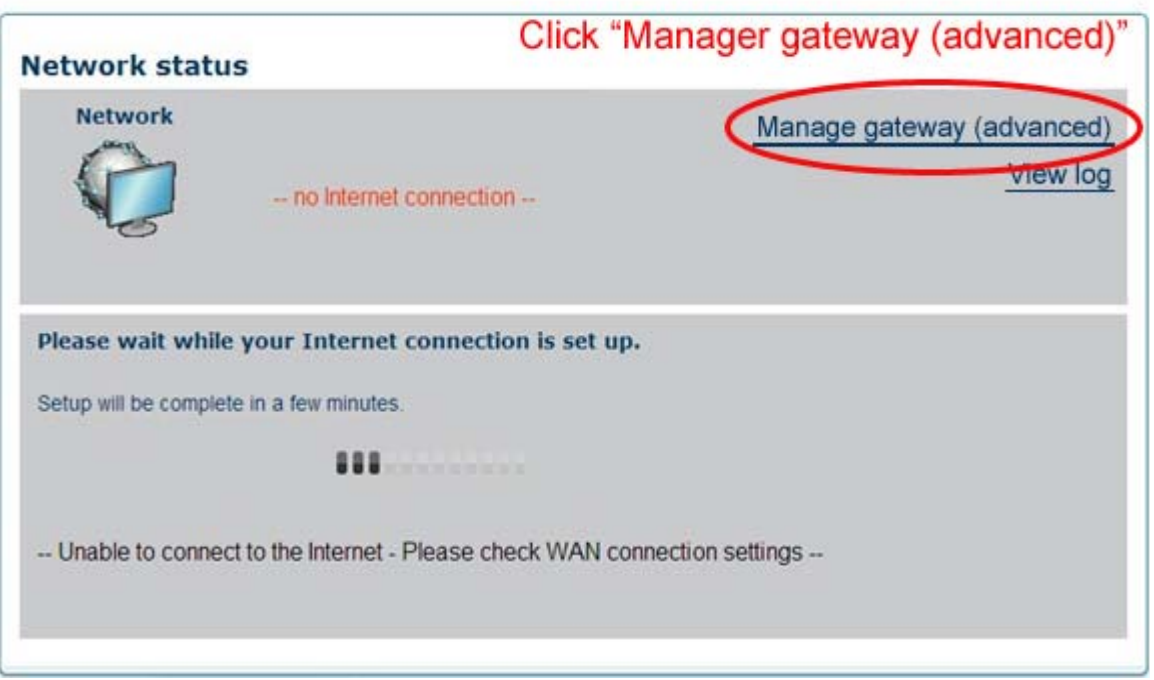

**Login Page (for modem only)- By default, User Name:admin & Password: admin**

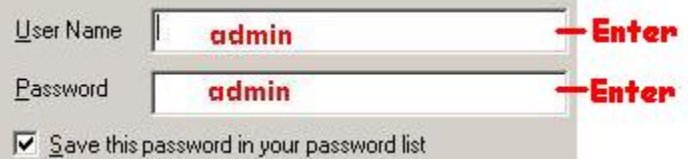

**Modem Home Page, Click "Advanced Setup" for setting your modem**

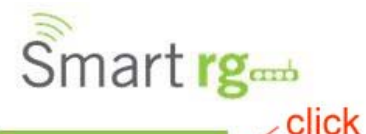

Dovice Info

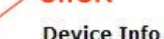

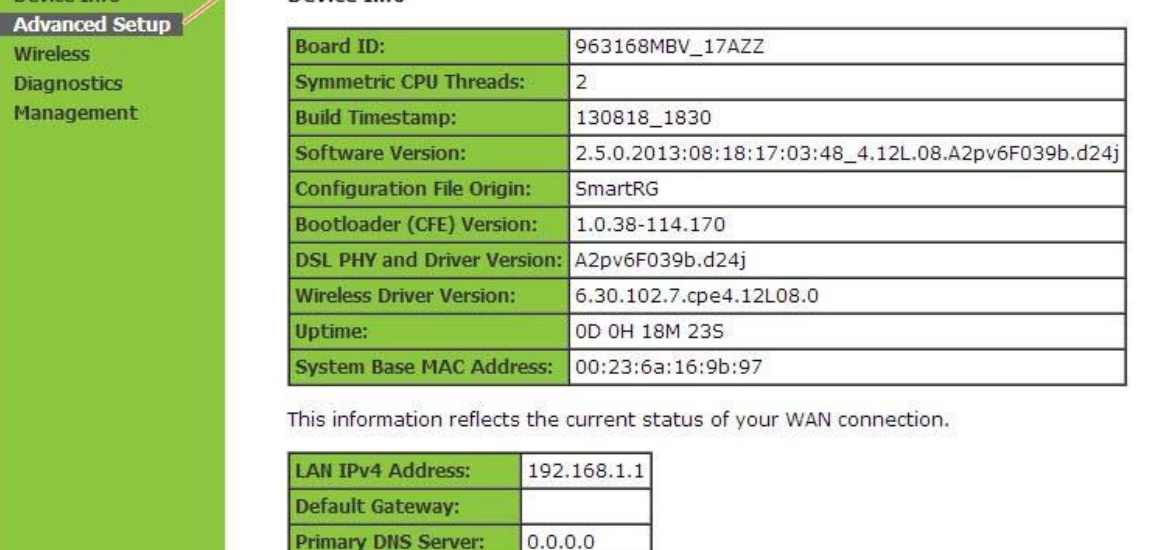

**Step 1: After Click Advanced Setup->Click "WAN Service". Then, Click "Edit" Button at 2nd row**

Secondary DNS Server: 0.0.0.0 LAN IPv6 ULA Address: Default IPv6 Gateway:

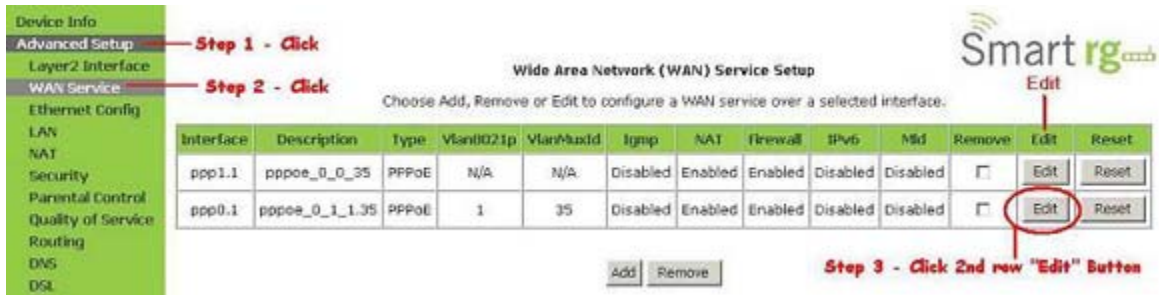

**Step 2: Input your Internet World-link Username and Password,Then change MTU size to 1442 & click next**

#### PPP Username and Password

PPP usually requires that you have a user name and password to establish<br>ISP has provided to you.

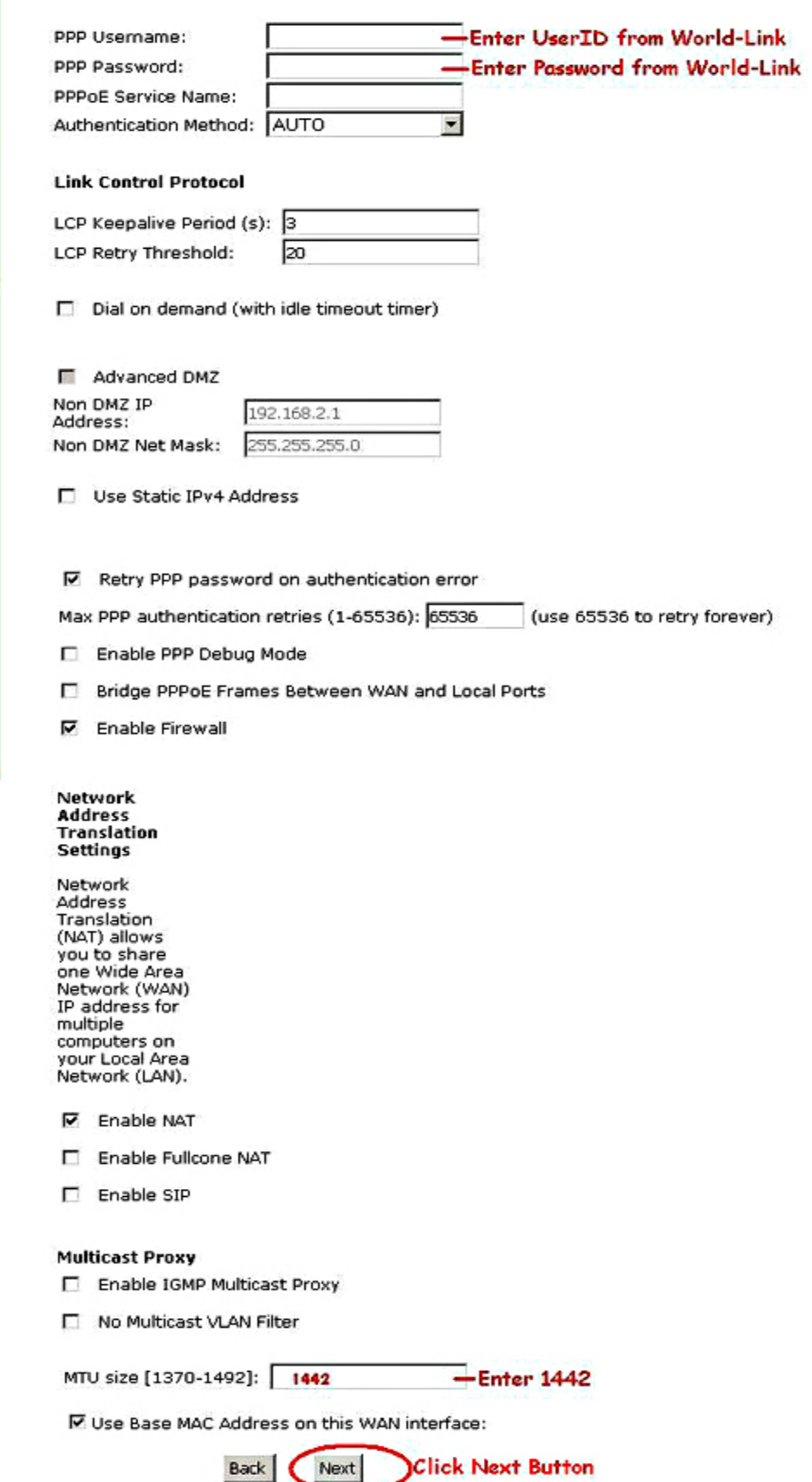

**Advanced Setup** Layer2 Interface **WAN Service Ethernet Config** LAN **NAT Security Parental Control Quality of Service** Routing **DNS DSL UPnP DNS Proxy Interface Grouping IP Tunnel IPSec** Certificate **Multicast Wireless Diagnostics** Management

**Device Info** 

## **Step 3: on Routing -- Default Gateway, do not change anything and Click next**

### Routing -- Default Gateway

Default gateway interface list can have multiple WAN interfaces : first being the higest and the last one the lowest priority if the V in again.

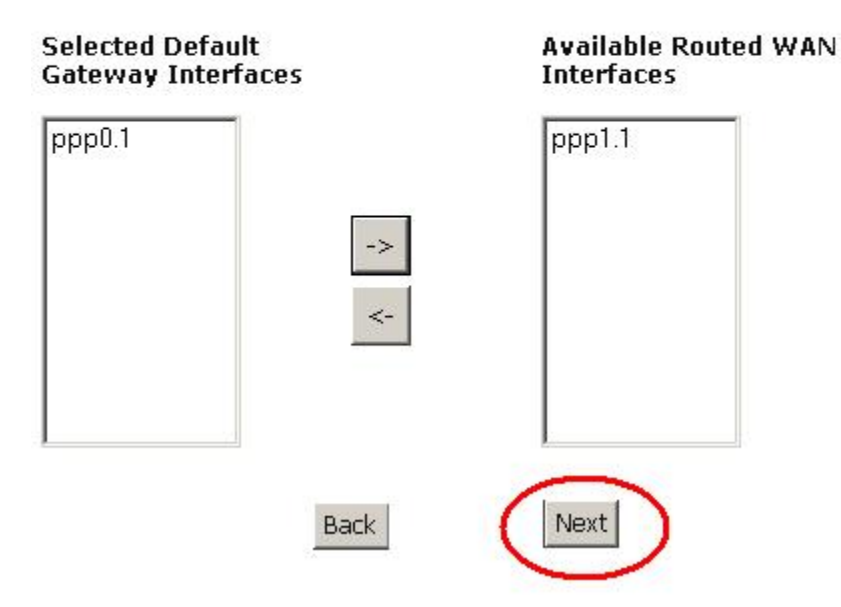

**Step 4: DNS Server Configuration, do not change anything and Click next**

#### **DNS Server Configuration**

Select DNS Server Interface from available WAN interfaces OR enter s or static IPoE protocol is configured, Static DNS server IP addresses ( DNS Server Interfaces can have multiple WAN interfaces served as the higest and the last one the lowest priority if the WAN interface is

#### $\mathbf G$ Select DNS Server Interface from available WAN interfaces:

Selected DNS Server Interfaces

Available WAN Interfaces

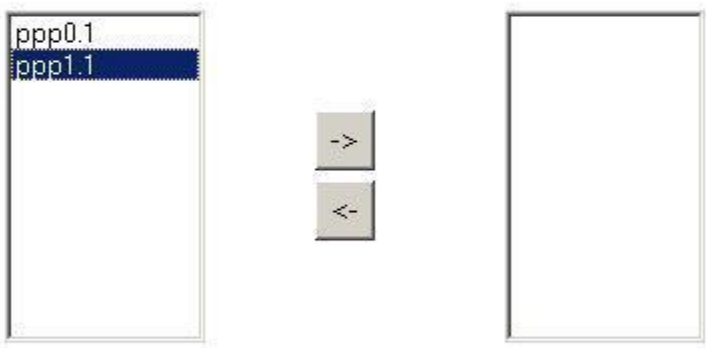

C Use the following Static DNS IP address:

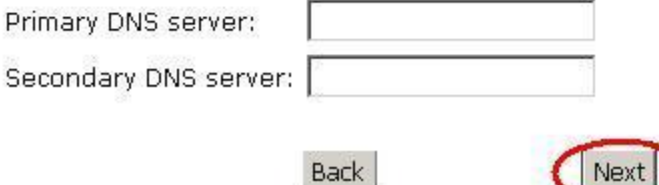

### Step 5: Wan Setup - Summary and Click Apply/Save

#### **WAN Setup - Summary**

Make sure that the settings below match the settings provided by your ISP.

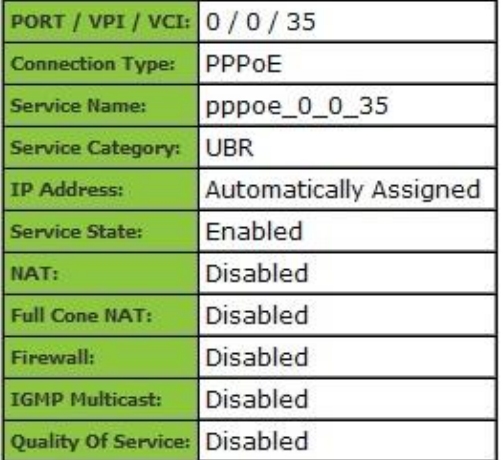

Click "Apply/Save" to have this interface to be effective. Click "Back" to make any modifications. Back Apply/Save

### Congratulations! Your Connection is up and running and you should be able to browse the internet.

# **Wireless Setup**

### **Click Security at left side menu, and Click Save**

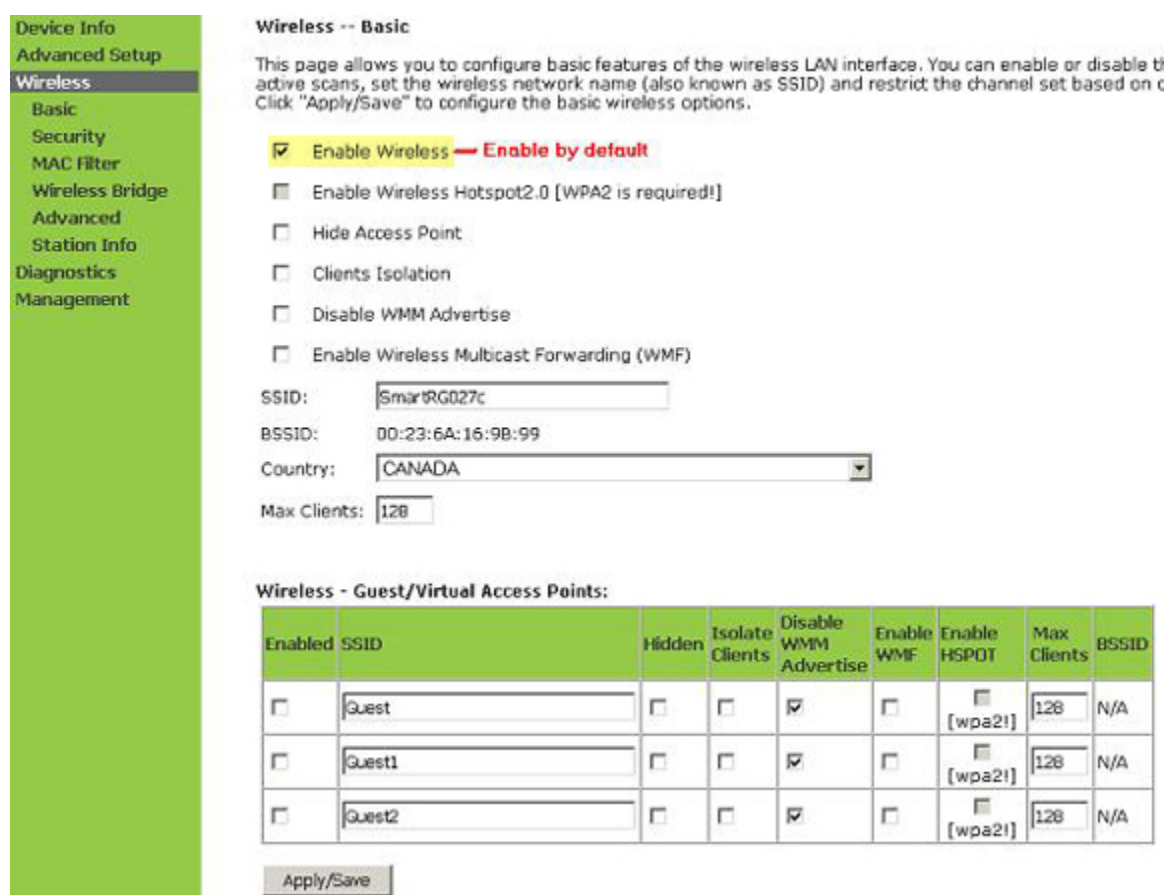

**Click Wireless at left side menu, choose WPA2-PSK on Network Authentication, Click here to display wireless password key; you can also customize your own password key and Click Save**

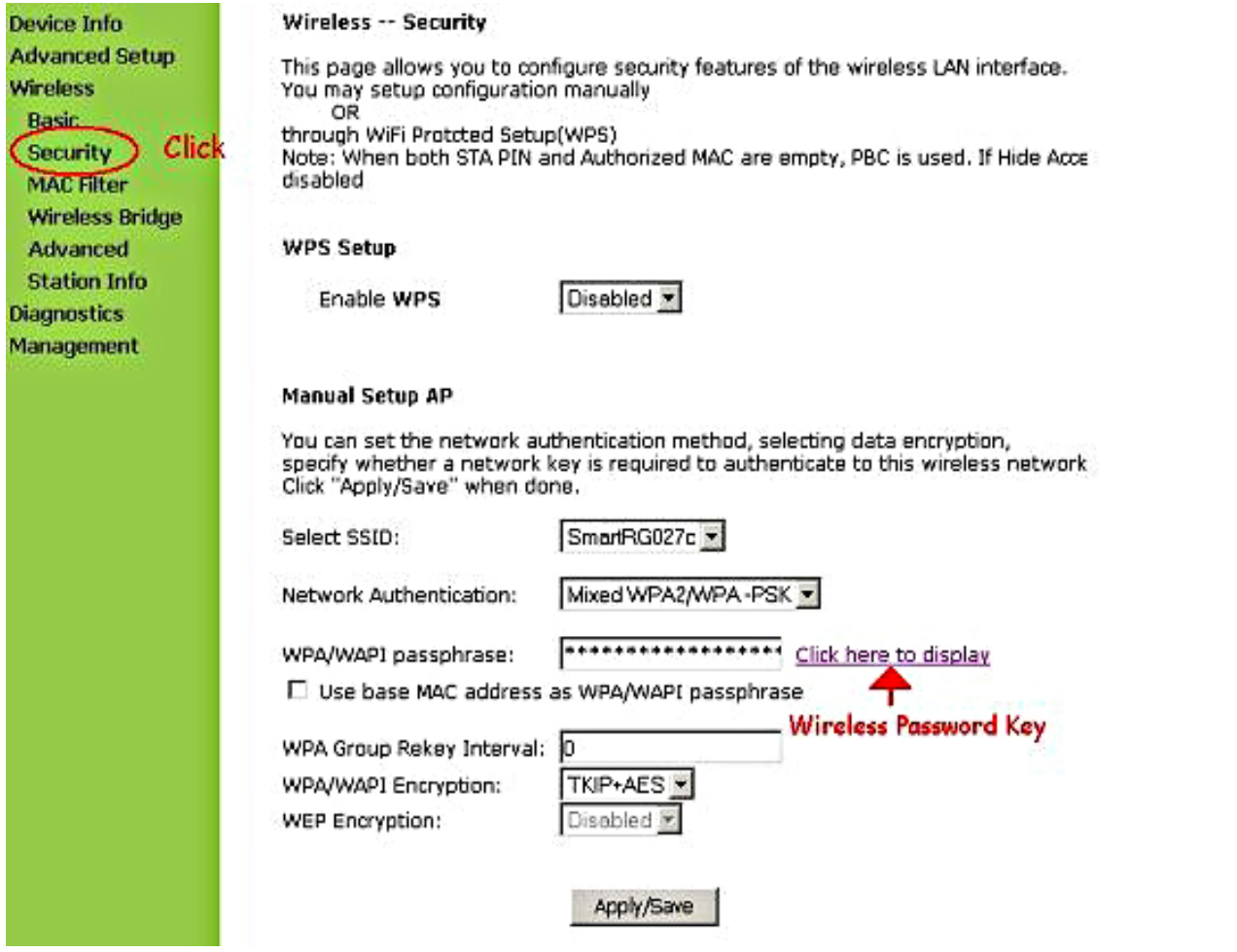